## PRINT TOP UP SETUP

## SWIN BUR \* NE \*

## **Getting Started**

- 1 Navigate to https://access.swin.edu.au/webprint
- 2 Login using your SIMS Username and Password

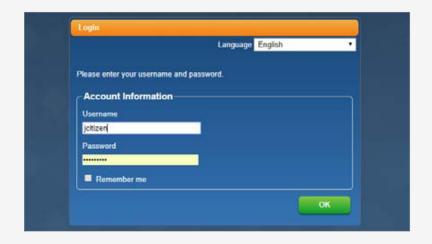

3 Click on My Monitor

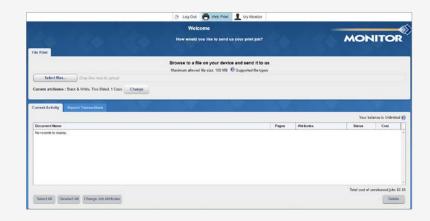

4 Click on 'Go to Login Page' to create payment account

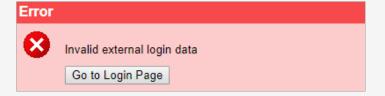

5 Login using your SIMS Username and Password

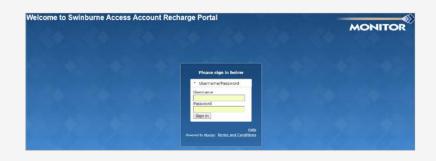

- 6 Review the Terms and Conditions before selecting 'I agree to the Terms and Conditions for using My Monitor'
- 7 Click on Create Account

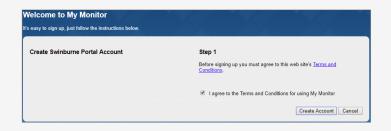

8 Click on Add Value to top up your credit

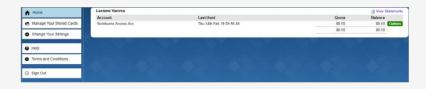

- **9** Select the value you would like to add
- 10 Click on 'Remember my card' should you wish to store your card details for future transactions
- 11 You can modify your card details under the 'Manage Your Stored Cards' option
- 12 Click Pay

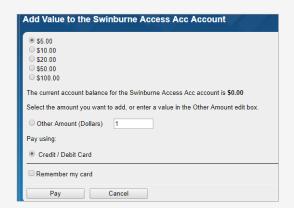

- 13 Enter your card details and click **Submit**
- 14 Once transaction is approved click **Next**

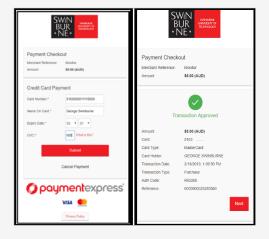

- **15** Payment receipt will appear
- 16 Click 'Continue' to return to the Home screen and you will see the credit amount applied to your account

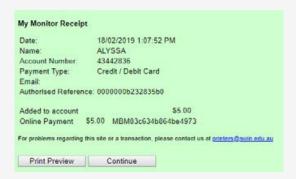